# CVMS 综合物联平台快速部署 操作手册

### 编写时间:**2023** 年 **5** 月

#### 历史记录

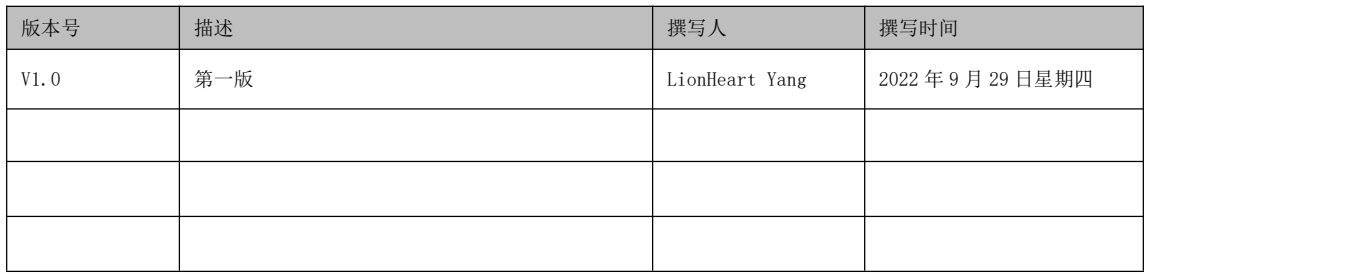

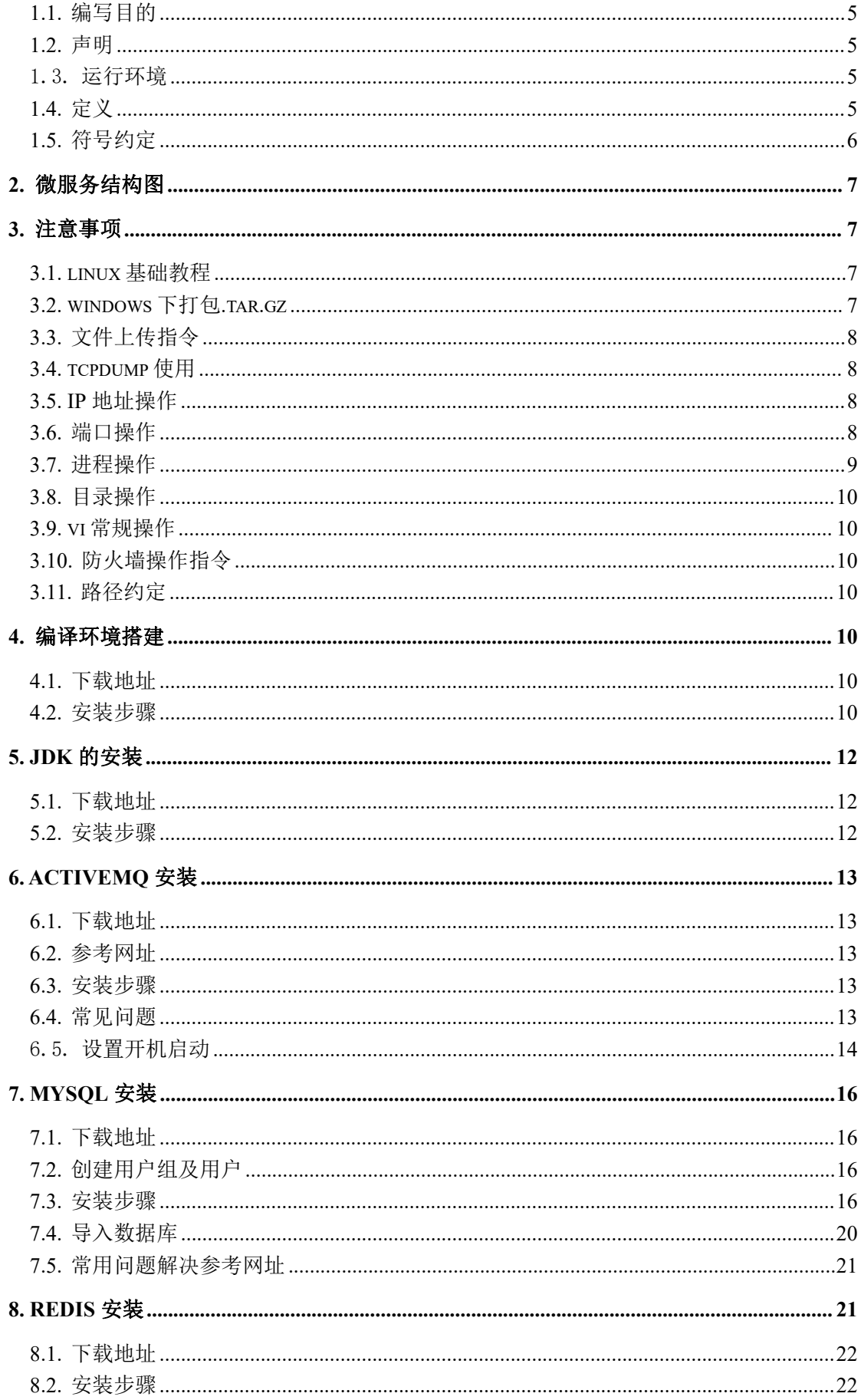

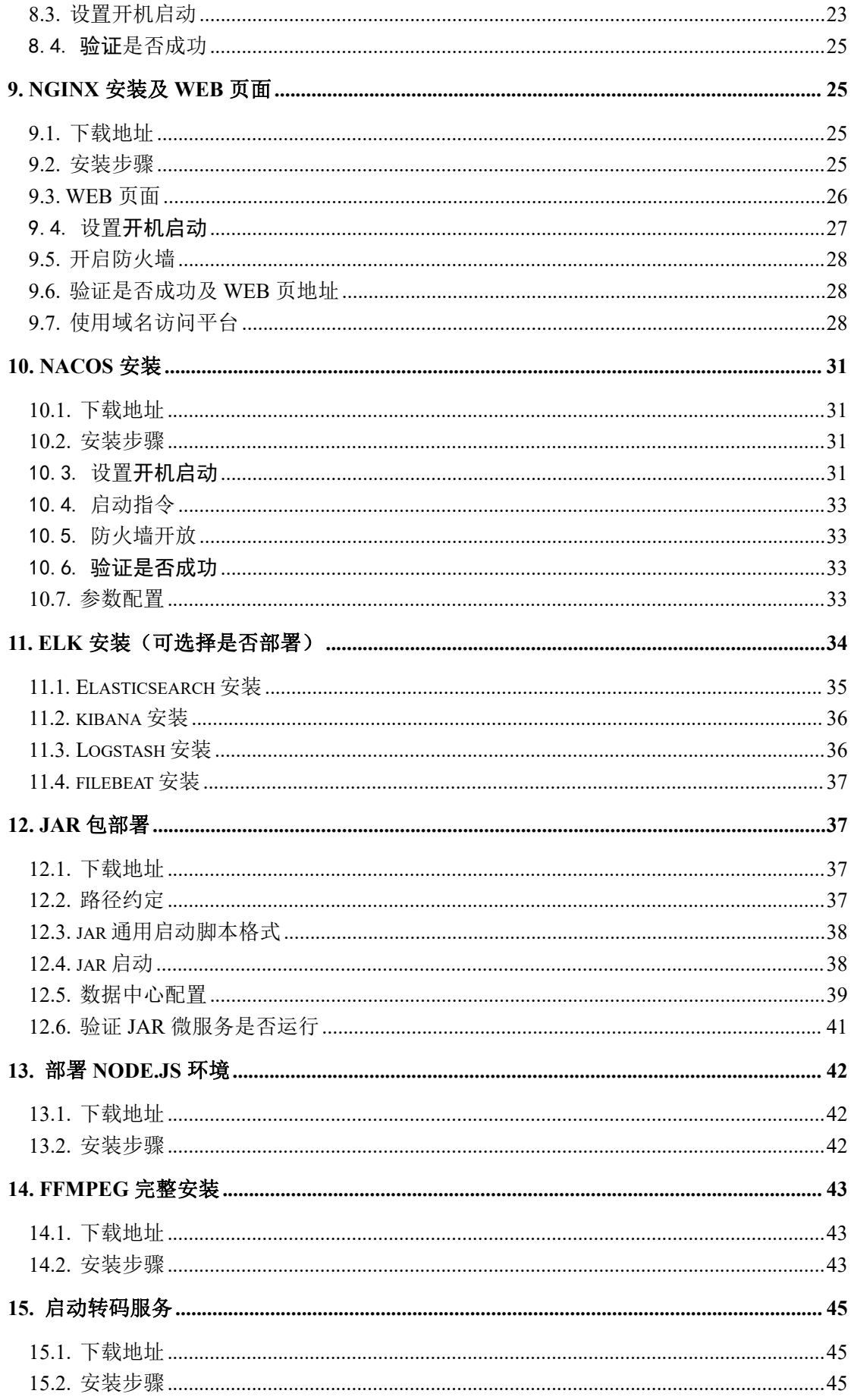

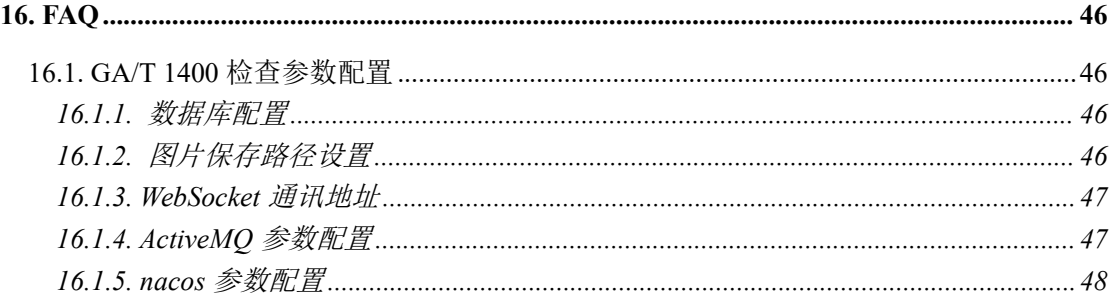

## 引 言

### <span id="page-4-0"></span>**1.1.**编写目的

<span id="page-4-1"></span>为项目系统管理人员部署 CVMS 综合物联平台服务端提供支撑

### **1.2.**声明

- a. 软件名称:CVMS 综合物联管理平台
- b. 使用用户:系统管理员
- c. 本手册适用所有版本服务端部署
- d. 本手册可能包含技术上不准确的地方、或与产品功能及操作不相符的地方、或印刷 错误。我司将根据产品功能的增强或变化而更新本手册的内容,并将定期改进及更 新本手册中描述的软硬件产品。更新的内容将会在本手册的新版本中加入,恕不另 行通知
- e. 本手册中内容仅为用户提供参考指导作用,不保证与实物完全一致,请以实物为准。
- <span id="page-4-2"></span>f. 部分图片为示意图,请以软件实际界面为准。

### 1.3. 运行环境

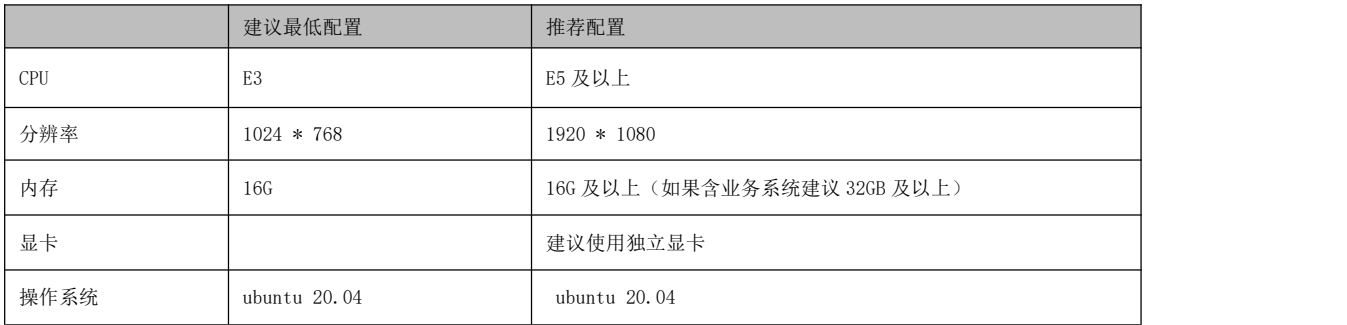

### <span id="page-4-3"></span>**1.4.**定义

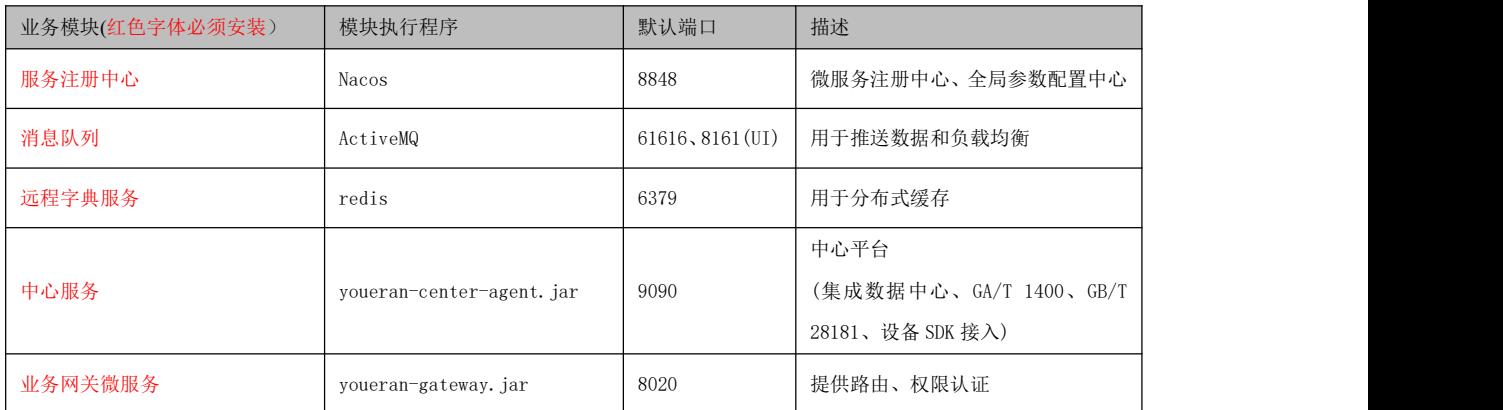

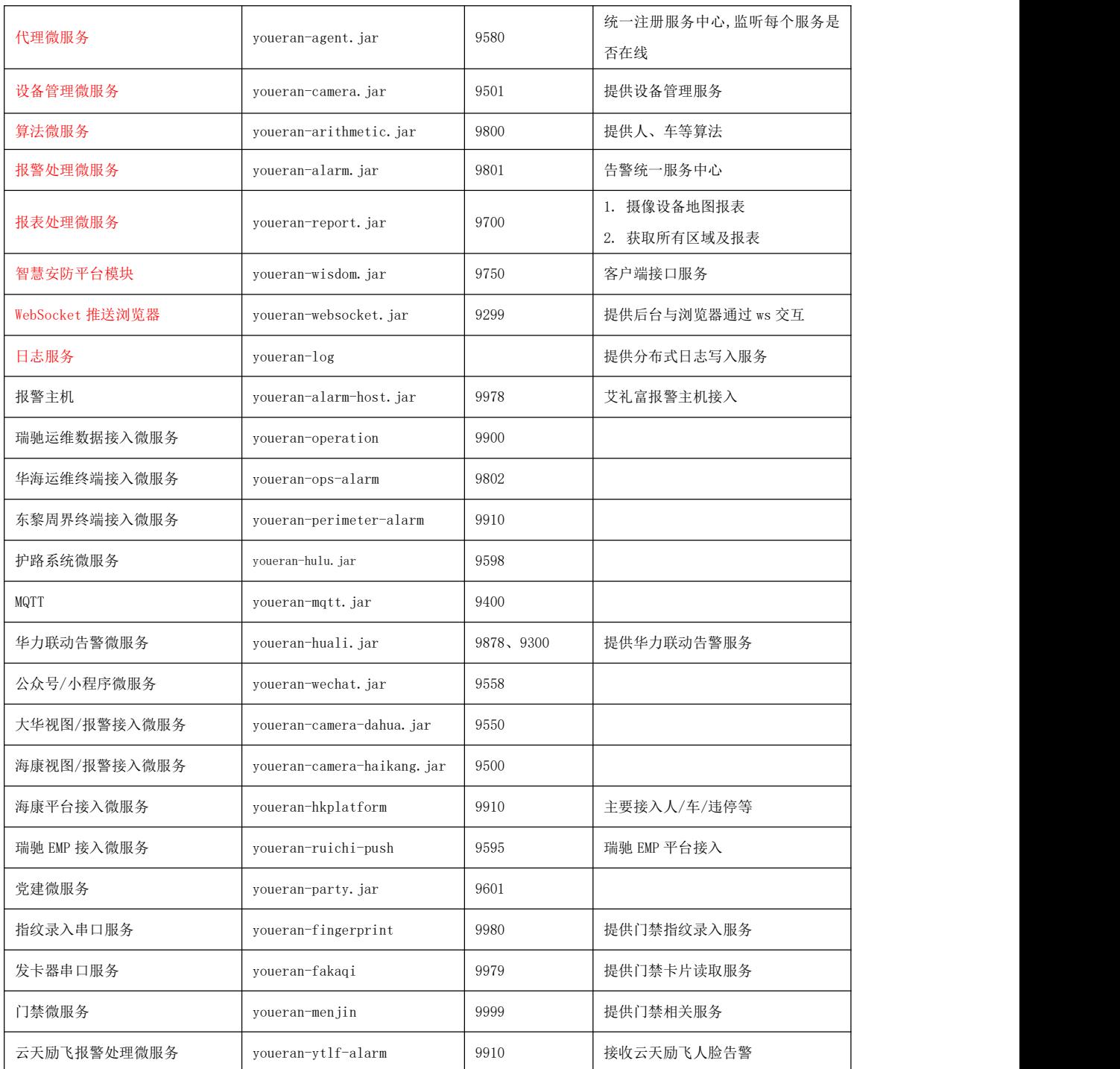

## <span id="page-5-0"></span>**1.5.**符号约定

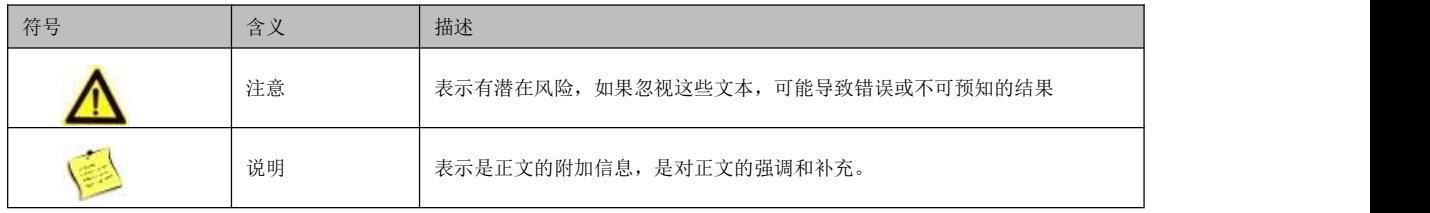

## <span id="page-6-0"></span>**2.** 微服务结构图

→ 注册

业务平合溦服务视图数据流向图 → 数据流 Nacos<br>配置中心 1. 统一安全认证<br>跨域是否这里处理? HTTP请求 GateWay<br>网关服务 Arithmetic<br>算法中心 **HTTP响应** Youeran-center-agent<br>集成(数据中心、GA/T 1400、<br>GB/T 28181、设备SDK接入) 拉取 |数据 返回! -<br>WebSocket服务 推送视<mark>图数据</mark> Alarm<br>报警中心 推送QUEUE:<br>1. YouErAn.Queue.FaceCapture.To.Arithmetic<br>2.YouErAn.Queue.FaceCompare.To.Arithmetic<br>3. YouErAn.Queue.HaiKang.Car ActiveMO 推送报单 Camera-Hik<br>海康 Camera-大华<br>大华 Camera-ruichi<br>瑞驰

## <span id="page-6-1"></span>**3.** 注意事项

以下软件的安装方式是压缩包的方式安装的,您可以通过 rpm、yum 命令安装对应的软件,不一定完 全按照这个文档。

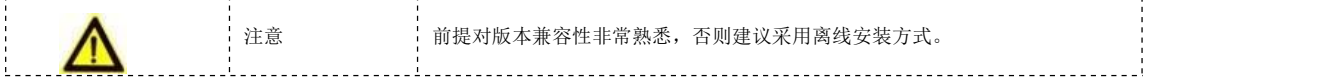

### <span id="page-6-2"></span>**3.1.linux** 基础教程

<span id="page-6-3"></span><http://c.biancheng.net/view/1068.html>

### **3.2.windows** 下打包**.tar.gz**

下载 7-zip 工具, 先添加到 tar 然后再添加到 gzip

### <span id="page-7-0"></span>**3.3.**文件上传指令

Linux rzsz 命令 1、安装 lrzsz 服务 yum install -y lrzsz 2、非覆盖上传 [root@localhost software]# rz -be -b 以二进制方式,默认为文本方式 -e 对所有控制字符转义 3、覆盖上传(解决传输失败的错误) [root@vm-202175161450001 lib]# rz -bey -y 覆盖目的路径的同名文件并上传; 综上所述: 建议使用 【rz -bey】命令。

### <span id="page-7-1"></span>**3.4.tcpdump** 使用

常用语法: tcpdump -i [网卡名] -nn host [主机 ip] -i :指定网络接口,对于多个网络接口有用 -n : 显示 IP 地址, 不查主机名。当 DNS 不起作用时常用到这个参数 -nn :不显示协议和端口名。即显示 IP 地址和端口 -w :将抓包程序保存到文件

### <span id="page-7-2"></span>**3.5.IP** 地址操作

● 查看 IP

ip addr

修改 IP 地址

sudo vi 00-installer-config.yaml

- 重启网络服务 sudo /etc/init.d/networking restart
- 参考网址

<span id="page-7-3"></span><https://blog.csdn.net/inthat/article/details/106738225>

### **3.6.**端口操作

查看端口: -t 显示 TCP -u 显示 UDP -n 不解析服务名称 -l 只显示监听状态端口 -p 显示监听端口的进程(ubuntu 上需要 sudo) -a 显示监听及连接端口

ss -tnpl

### <span id="page-8-0"></span>**3.7.**进程操作

- ps -ef | grep proname #查看进程信息
- ps -aux | grep proname #查看进程信息
- top -ci #查看进程 CPU 及内存, 相当于 windows 的任务管理器 参数说明:
	- d : 改变显示的更新速度,或是在交谈式指令列( interactive command)按 s
	- q : 没有任何延迟的显示速度, 如果使用者是有 superuser 的权限, 则 top 将会以最高的优先序执行
	- c : 切换显示模式,共有两种模式,一是只显示执行档的名称,另一种是显示完整的路径与名称
	- S : 累积模式,会将己完成或消失的子进程 ( dead child process ) 的 CPU time 累积起来
	- s : 安全模式,将交谈式指令取消, 避免潜在的危机
	- i : 不显示任何闲置 (idle) 或无用 (zombie) 的进程
	- n : 更新的次数,完成后将会退出 top
	- b : 批次档模式,搭配 "n" 参数一起使用,可以用来将 top 的结果输出到档案内

top 命令使用过程中,还可以使用一些交互的命令来完成其它参数的功能。这些命令是通过快捷键启动的。 <空格>:立刻刷新。

- P:根据 CPU 使用大小进行排序。
- T:根据时间、累计时间排序。
- e:切换内存显示单位,默认为 KB
- q:退出 top 命令。
- m:切换显示内存信息。
- t:切换显示进程和 CPU 状态信息。
- c:切换显示命令名称和完整命令行。
- M:根据使用内存大小进行排序。
- W:将当前设置写入~/.toprc 文件中。这是写 top 配置文件的推荐方法。
- **●** free 命令用来显示内存的使用情况,使用权限是所有用户。

格式

```
free [-b|-k|-m] [-o] [-s delay] [-t] [-V]
```
主要参数

- -b -k -m:分别以字节(KB、MB)为单位显示内存使用情况。
- -s delay:显示每隔多少秒数来显示一次内存使用情况。
- -t:显示内存总和列。
- -o:不显示缓冲区调节列。

应用实例

free 命令是用来查看内存使用情况的主要命令。和 top 命令相比,它的优点是使用简单,并且只占用很少的系统资源。 通过-S 参数可以使用 free 命令不间断地监视有多少内存在使用,这样可以把它当作一个方便实时监控器。

#free  $-b$   $-s5$ 

### <span id="page-9-0"></span>**3.8.**目录操作

mkdir #创建目录

```
rm -r dir #删除目录提示
```
<span id="page-9-1"></span>rm -rf dir #删除目录及子目录,不做任何提示,请谨慎使用

### **3.9.vi** 常规操作

i:插入模式

- set number:显示行号
- /:查找模式,输入查找内容,回车,n 向后查找 N 向前查找
- u:撤销上一步的操作

```
U: 该命令会一次性撤销自上次移动到当前行以来做过的所有操作,再使用一次 U 命令则撤销之前的 U 命令所做的操作,
```
恢复被撤销的内容

o:插入一行 :0 或者:1 或 gg 文件首行 :\$或 G 文件尾行 :ngg 或 nG,n 为指定行数

### <span id="page-9-2"></span>**3.10.** 防火墙操作指令

<span id="page-9-3"></span>参考地址: [https://blog.csdn.net/weixin\\_44792344/article/details/109674599](https://blog.csdn.net/weixin_44792344/article/details/109674599)

### **3.11.** 路径约定

- 软件拷贝目录: /usr/local/software
- jar 包拷贝目录: /usr/local/jar

## <span id="page-9-4"></span>**4.** 编译环境搭建

### <span id="page-9-5"></span>**4.1.**下载地址

<http://183.56.218.31:18090/downloads/linux/gcclib.tar.gz>

### <span id="page-9-6"></span>**4.2.**安装步骤

- 1) cd /usr/local/software
- 2) tar -xzvf gcclib.tar.gz
- 3) 安装 gcc

```
cd /usr/local/software/gcclib/gcc
```

```
rpm -Uvh *. rpm -nodeps -force
```
 $\text{gcc}$  -v

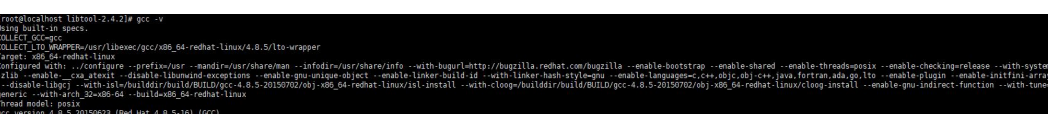

4) 安装 gcc-c++

```
cd /usr/local/software/gcclib/gcc-c++
```

```
rpm -Uvh *.rpm -nodeps -force
```
 $g^{++} -v$ 

5) 安装 pcre

```
cd /usr/local/software/gcclib/pcre-8.35
```
chmod +x configure

./configure

make && make install

#### 执行./configure 提示: C compiler cannot creat executables, 如下图所示:

```
root@ubuntu:/usr/local/software/gcclib/pcre-8.35# ./configure
checking for a BSD-compatible install... /usr/bin/install -c
checking whether build environment is sane... yes
checking for a thread-safe mkdir -p... /usr/bin/mkdir -p
checking for gawk... gawk
checking whether make sets $(MAKE)... yes
checking whether make supports nested variables... yes
checking whether make supports nested variables... (cached) yes
checking for style of include used by make... GNU
checking for gcc... gcc
checking whether the C compiler works... no
configure: error: in '/usr/local/software/gcclib/pcre-8.35':
configure: error: C compiler cannot create executables
See `config.log' for more details
```
执行 sudo apt-get install build-essential 即可。

- 6) 安装 libtool
	- cd /usr/local/software/gcclib/libtool-2.4.2

chmod +x configure

./configure

make && make install

## <span id="page-11-0"></span>**5. JDK** 的安装

\*特别注意(20220929):

目前 ubuntu, jar 包运行的环境为 ORACLE JDK1.8

<span id="page-11-1"></span>Version: 1.8

### **5.1.**下载地址

<http://183.56.218.31:18090/downloads/linux/jdk-8u172-linux-x64.tar.gz>

### <span id="page-11-2"></span>**5.2.**安装步骤

- 1) cd /usr/local/software
- 2)解压 tar -xzvf jdk-8u172-linux-x64.tar.gz
- 3)配置 JDK 环境变量配置 JDK 环境变量
- $\triangleright$  vi /etc/profile
- 拷贝以下脚本到文件底部

#java environment

export JAVA\_HOME=/usr/local/software/jdk1.8.0\_172

export CLASSPATH=.:\$JAVA\_HOME/jre/lib/rg.jar:\$JAVA\_HOME/lib/dt.jar:\$JAVAR\_HOME/lib/tools.jar

export PATH=\$PATH:\$JAVA\_HOME/bin

- :wq 保存
- 4) 让环境变量生效并验证: source /etc/profile
- 5) java -version 验证是否安装成功

[root@localhost mysql]# java -version<br>java version "1.8.0\_172"<br>Java(TM) SE Runtime Environment (build 1.8.0\_172-b11)<br>Java HotSpot(TM) 64-Bit Server VM (build 25.172-b11, mixed mode)<br>[root@localhost mysql]#

## <span id="page-12-0"></span>**6. ActiveMQ** 安装

Version: 5.15.13

### <span id="page-12-1"></span>**6.1.**下载地址

<span id="page-12-2"></span>http://183.56.218.31:18090/downloads/linux/apache-activemq-5.15.13-bin.tar.gz

### **6.2.**参考网址

<http://www.wjhsh.net/lucia557-p-7602155.html>

### <span id="page-12-3"></span>**6.3.**安装步骤

- 1) cd /usr/local/software
- 2) sudo tar -xzvf apache-activemq-5.15.13-bin.tar.gz
- 3) sudo chown -R \${username} apache-activemq-5.15.13
- 4) cd apache-activemq-5.15.13
- 5) 启动命令 ./bin/activemq start
- 6) 验证: [http://IP:8161](http://ip:8161)

默认用户名密码:admin/admin

### <span id="page-12-4"></span>**6.4.**常见问题

- 解决无法通过 IP 地址访问 ActiveMQ 管理界面的问题
- 1) 修改配置文件中的 host 地址(vi conf/jetty.xml)

```
d="jettyPort" class="org.apache.activemq.web.webConsol<br></-- the default port number for the web console<br><property name="host" value="127.0.0.0"/><br><property name="port" value="8161"/><br>examples
\epsilon/hean
```
修改 host 对应的 ip 地址。也可以改成 0.0.0.0(创建 docker 镜像的时候改为 0.0.0.0,否则无法从外部浏览器查看消息

队列

2) 开放防火墙对应端口

//8161 是管理的端口

sudo ufw allow 8161

//61616 是通信的端口

sudo ufw allow 61616

//查看是否设置成功

sudo ufw status:查看已经定义的 ufw 规则

3) 重启 ActiveMQ 服务

<span id="page-13-0"></span>./bin/activemq restart

### 6.5. 设置开机启动

- 1) 添加到开机启动
- 2) 参考: <https://blog.csdn.net/HuygensCheng/article/details/117995767>
- 3) 创建脚本

vi /etc/init.d/activemq

- 4) 下载地址:<http://183.56.218.31:18090/downloads/script/activemq>
- 5) 编辑脚本

#!/bin/bash

- # chkconfig: 2345 10 90
- # description: activemq ....

prog=activemq

JAVA\_HOME=/usr/local/software/jdk1.8.0\_172

export JAVA\_HOME

MQ\_HOME=/usr/local/software/apache-activemq-5.15.13

export MQ\_HOME

```
case "$1" in
    start)
       echo "Starting $prog..."
       $MQ_HOME/bin/activemq start
       ;;
     stop)
      echo "Stopping $prog..."
       $MQ_HOME/bin/activemq stop
       ;;
     restart)
       echo "Stopping $prog..."
       $MQ_HOME/bin/activemq stop
       sleep 2
       echo
       echo "Starting $prog..."
       $MQ_HOME/bin/activemq start
       ;;
     *)
       echo "Usage: $prog {start|stop|restart}"
       ;;
     esac
    exit 6) 赋予该脚本可执行权限
    chmod +x /etc/init.d/activemq sudo vi /etc/apt/sources.list ## 添加如下源
     deb http://archive.ubuntu.com/ubuntu/ trusty main universe restricted multiverse
    apt-get update 更新下
    apt install sysv-rc-conf
```
cp /usr/sbin/sysv-rc-conf /usr/sbin/chkconfig 拷贝一个重命名为熟悉的 chkconfig:

sudo chkconfig activemq on

#### 第 15 页 共 48 页

<span id="page-15-0"></span>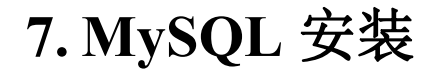

Version: mysql5.7.30

### <span id="page-15-1"></span>**7.1.**下载地址

http://183.56.218.31:18090/downloads/linux/mysql-5.7.30-linux-glibc2.12-x86\_64.tar.gz

### <span id="page-15-2"></span>**7.2.**创建用户组及用户

创建 mysql 用户组:groupadd mysql

创建 mysql 用户名:useradd -g mysql mysql

设置用户 mysql 密码: passwd mysql 回车, 输入新密码

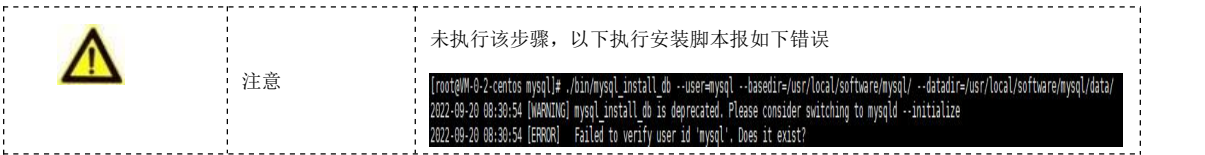

### <span id="page-15-3"></span>**7.3.**安装步骤

- 1) cd /usr/local/software
- 2) tar -xzvf mysql-5.7.30-linux-glibc2.12-x86\_64.tar.gz
- 3) 为统一脚本文件这里移动目录到上一级:mv mysql-5.7.30-linux-glibc2.12-x86\_64 ../mysql
- 4) cd ..
- 5) 调整文件夹权限

chown -R mysql mysql/ #修改 mysql 目录用户

chgrp -R mysql mysql/ #修改 mysql 目录用户组

cd mysql

mkdir data #创建 data 目录

chown -R mysql:mysql data #修改 data 目录用户及用户组

- 6) 下载地址:<http://183.56.218.31:18090/downloads/script/my.cnf>
- 7) 创建文件:vi my.cnf,拷贝如下内容到文件

[mysql]

socket=/var/lib/mysql/mysql.sock

# set mysql client default chararter

default-character-set=utf8

#### [mysqld]

socket=/var/lib/mysql/mysql.sock

# set mysql server port

port = 3306 #默认是 3306, 这里发现 3306 已经被占用, 因此防止这种情况发生, 可以避免使用 3306 mysql 默认端口

# set mysql install base dir

basedir=/usr/local/mysql #这里填写实际 mysql 所在路径

# set the data store dir

datadir=/usr/local/mysql/data #这里填写实际 mysql 所在路径

# set the number of allow max connnection

max\_connections=200

# set server charactre default encoding

character-set-server=utf8

# the storage engine

default-storage-engine=INNODB

lower\_case\_table\_names=1

max\_allowed\_packet=16M

explicit\_defaults\_for\_timestamp=true

[mysql.server]

user=mysql:q

basedir=/usr/local/mysql #这里填写实际 mysql 所在路径

#### 8) 执行安装脚本

sudo ./bin/mysqld --initialize --basedir=/usr/local/mysql --datadir=/usr/local/mysql/data/ --user=mysql

 $-1$ c\_messages\_dir=/usr/local/mysql/share  $-1$ c\_messages=en\_US

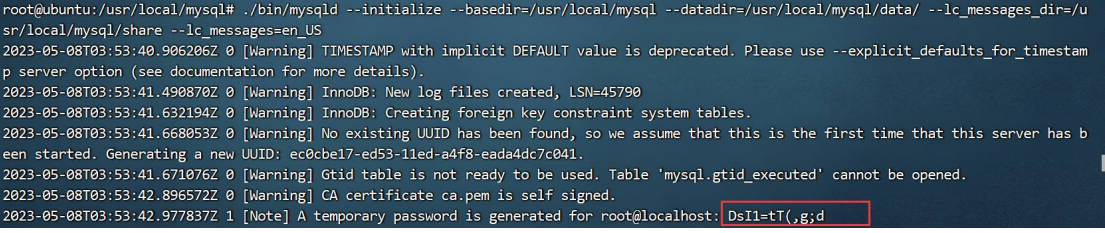

安装完毕之后,会给出一个临时密码,记住此密码,后面会用的到。

9) 拷贝文件及设置权限

sudo chmod 644 my.cnf

cp ./support-files/mysql.server /etc/init.d/mysqld

sudo chmod +x /etc/init.d/mysqld

10) 创建文件夹

sudo mkdir /var/lib/mysql

11) 修改/usr/local/mysql/support-files/mysql.server

#### \*搜索到如图这行,添加红色部分(--user=root)

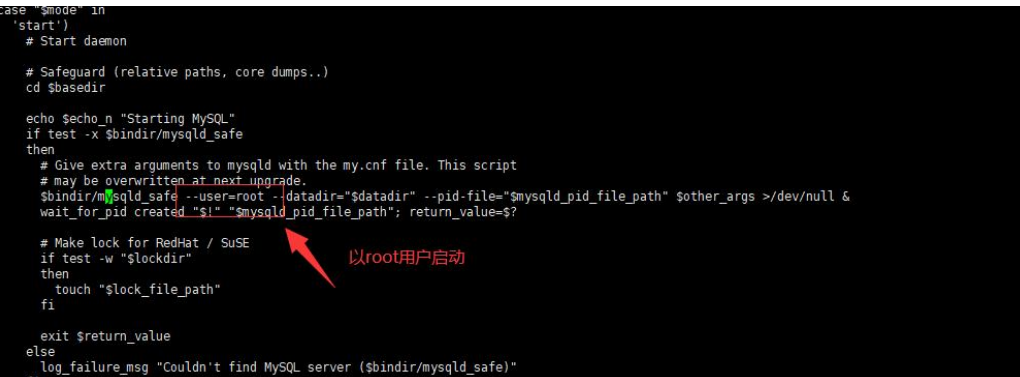

12) 重启 mysql

/etc/init.d/mysqld restart,重启成功如下图:

root@ubuntu:/usr/local/mysql# /etc/init.d/mysqld restart Restarting mysqld (via systemctl): mysqld.service.

13) 设置开机启动

chkconfig mysqld on

14) 增加 mysql 到环境变量 path

sudo vi /etc/profile,添加如下内容到文件尾

export PATH=\$PATH:/usr/local/mysql/bin

如下图:

```
#java environment<br>export JAVA_HOME=/usr/local/software/jdk1.8.0_172<br>export CLASSPATH=.:$JAVA_HOME/jre/lib/rg.jar:$JAVA_HOME/lib/dt.jar:$JAVAR_HOME/lib/tools.jar<br>export PATH=$PATH:$JAVA_HOME/bin<br>#eat_mysol_environment_
#set mysql environment<br>#set mysql environment<br>export PATH=$PATH:/usr/local<mark>/</mark>mysql/bin
 - TNSFRT -
```
执行 source /etc/profile 使之生效

15) 修改 mysql 密码

.

```
sudo dpkg --add-architecture i386
```
sudo apt update

sudo apt-get install libncurses5

不执行以上命令, mysql -uroot -p 报错

mysql -uroot -p 回车, 如果是第一次, 输入上面的初始密码即可登录, 如下图:

```
[root@VM-0-2-centos mysql]# mysql -uroot -p
Endergy and the MySQL monitor. Commands end with ; or \g.<br>Welcome to the MySQL monitor. Commands end with ; or \g.<br>Vour MySQL connection id is ?
Your MySQL connection id is 2<br>Server version: 5.7.30
Copyright (c) 2000, 2020, Oracle and/or its affiliates. All rights reserved.
Oracle is a registered trademark of Oracle Corporation and/or its<br>affiliates. Other names may be trademarks of their respective
owners.
Type 'help;' or '\h' for help. Type '\c' to clear the current input statement.
 mysql> <mark>l</mark>
```
\*\*\*如果出现如下图,则输入指令 ln -s /var/lib/mysql/mysql.sock /tmp

[root@localhost ~]# mysql -uroot -p<br>Enter password: ERROR 2002 (HY000): Can't connect to local MySQL server through socket '/tmp/mysql.sock' (2)

set PASSWORD=PASSWORD('新密码');

flush privileges;

exit

16) 验证 mysql 密码

mysql -uroot -p 回车

17) 添加远程访问权限

use mysql;

update user set host="%" where user="root";

select host,user from user;

quit

sudo service mysqld restart (重启生效)

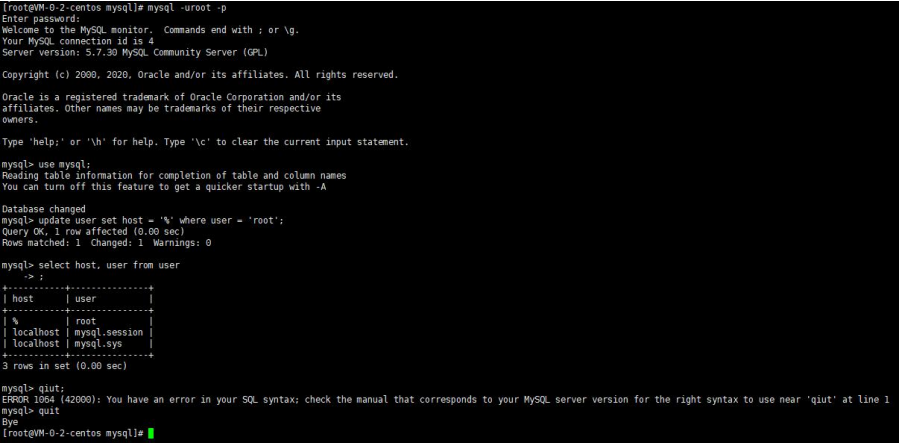

18) 开启防火墙

ufw allow 3306

19) 验证访问

使用 navicat.exe 工具

### <span id="page-19-0"></span>**7.4.**导入数据库

提供两种方式, SQL 脚本&PSC 文件。

下载地址(SQL 脚本): <http://183.56.218.31:18090/downloads/sql.tar.gz>

下载地址(导入 psc): [http://183.56.218.31:18090/downloads/sql\\_psc.tar.gz](http://183.56.218.31:18090/downloads/sql.tar.gz)

● 通过 navicat 工具新建两个数据库, aidevinfosvr 和 youeran, 按下载文件的名称分别还 原数据库到 aidevinfosvr 和 youeran, 数据库脚本请联系厂家技术支持。 选择对应的库,备份->还原备份

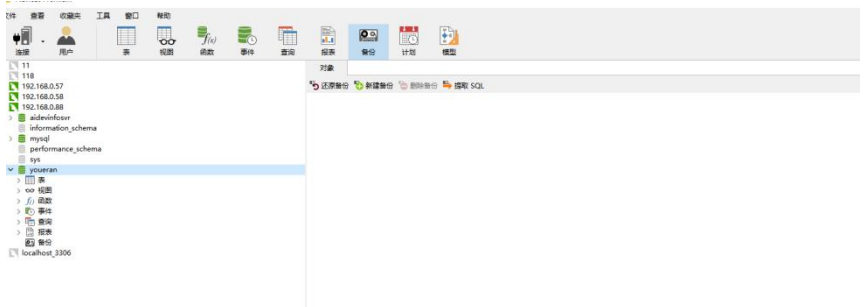

\*\*\*新建数据库的时候只需输入数据库名称即可,下方字符集及排序规则,不需要选择, 如下图所示:

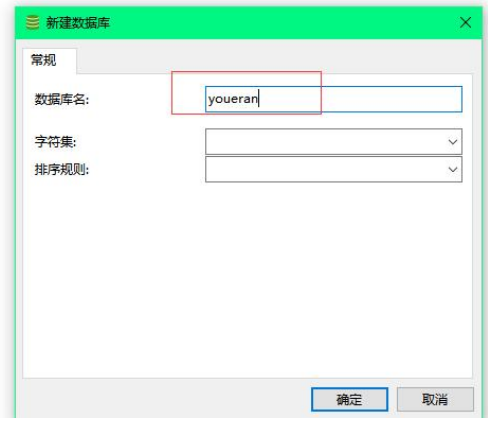

●  $\sqrt{\log n}$  脚本导入:

mysql -uroot -p 回车 set sql\_log\_bin=off; set autocommit=0; create database youeran; create database aidevinfosvr; use mysql; use youeran; start transaction; source /usr/local/software/youeran.sql; commit; use aidevinfosvr; start transaction; source /usr/local/software/aidevinfosvr.sql; commit; set sql\_log\_bin=on; set autocommit=1; exit;

### <span id="page-20-0"></span>**7.5.**常用问题解决参考网址

- [https://blog.csdn.net/weixin\\_42272246/article/details/125534149](https://blog.csdn.net/weixin_42272246/article/details/125534149)
- <https://blog.csdn.net/zqin0/article/details/106444580/>
- <https://www.jb51.net/article/157785.htm>

<span id="page-20-1"></span>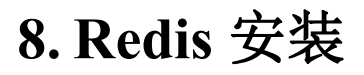

Version: redis-5.0.9

### <span id="page-21-0"></span>**8.1.**下载地址

<http://183.56.218.31:18090/downloads/linux/redis-5.0.9.tar.gz>

### <span id="page-21-1"></span>**8.2.**安装步骤

- 1) cd /usr/local/software
- 2) sudo tar -xzvf redis-5.0.9.tar.gz
- 3) sudo mv redis-5.0.9 ../redis
- 4) 编译安装:

cd ../redis

sudo make && make install

成功如下图:

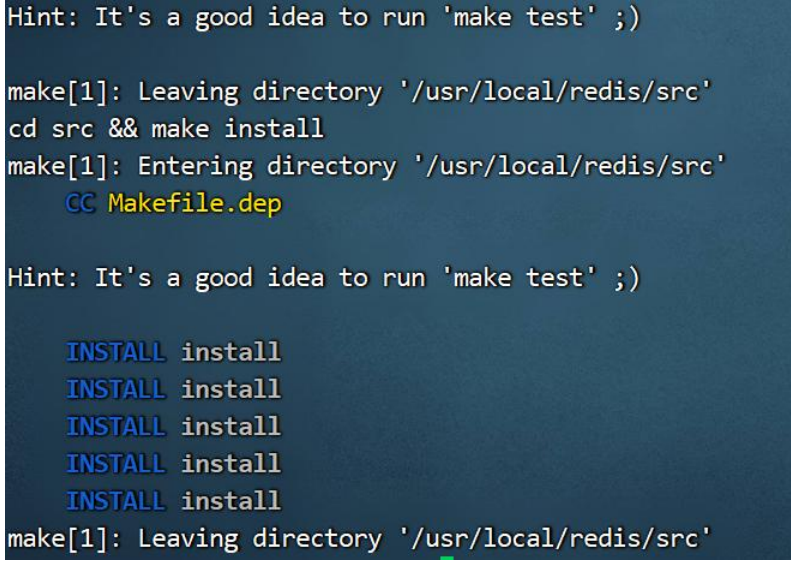

5) 修改配置文件 sudo vi redis.conf

#bind 127.0.0.1 # 将这行代码注释, 修改为 0.0.0.0 监听所有的 ip 地址, 外网可以访问

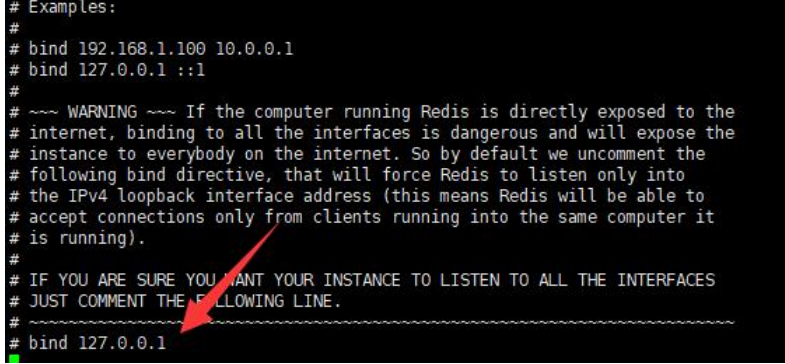

protected-mode no # 把 yes 改成 no, 允许外网访问

daemonize yes # 把 no 改成 yes, 后台运行

#requirepass \$ {newPassword} 将这行代码取消注释, \$ {newPassword}改成您的密码

6) 后台启动:./src/redis-server redis.conf

```
[root@VM-0-2-centos redis]# ./src/redis-server redis.conf<br>18022:C 20 Sep 2022 14:53:50.863 # 0000o00000000 Redis is starting 0000o00000000<br>18022:C 20 Sep 2022 14:53:50.863 # Redis version=5.0.9, bits=64, commit=00000000,
```
查看 redis 启动: ps -ef | grep redis

```
root
    18387 9669 0 14:56 pts/0
                    00:00:00 grep --color=auto redis
[root@VM-0-2-centos redis]#
```
### <span id="page-22-0"></span>**8.3.**设置开机启动

- 1) 下载地址:http://183.56.218.31:18090/downloads/script/redis
- 2) 新建脚本 vi /etc/init.d/redis,内容如下:

#!/bin/sh

# chkconfig: 2345 90 10

# description: Redis is a persistent key-value database

PATH=/usr/local/bin:/sbin:/usr/bin:/bin

REDISPORT=6379

EXEC=/usr/local/bin/redis-server

REDIS\_CLI=/usr/local/bin/redis-cli

PIDFILE=/var/run/redis.pid

CONF="/usr/local/redis/redis.conf" # redis.conf 所在路径

case "\$1" in

start)

if [ -f \$PIDFILE ]

then

echo "\$PIDFILE exists, process is already running or crashed"

else

echo "Starting Redis server..."

```
$EXEC $CONF
     fi
     if [ "$?"="0" ]then
           echo "Redis is running..."
     fi
     ;;
 stop)
     if [ ! -f $PIDFILE ]
     then
            echo "$PIDFILE does not exist, process is not running"
     else
            PID=$(cat $PIDFILE)
            echo "Stopping ..."
            $REDIS_CLI -p $REDISPORT SHUTDOWN
            while [-x \ {PIDFILE} ]
           do
                echo "Waiting for Redis to shutdown ..."
                sleep 1
            done
            echo "Redis stopped"
     fi
     ;;
restart|force-reload)
     ${0} stop
     ${0} start
     ;;
*\big)echo "Usage: /etc/init.d/redis {start|stop|restart|force-reload}" >&2
```
exit 1

esac

- 3) cd /etc/init.d
- 4) 修改 redis 文件权限

chmod 755 redis

5) 增加到启动配置

chkconfig redis on

放行端口

<span id="page-24-0"></span>ufw allow 6379

### 8.4. 验证是否成功

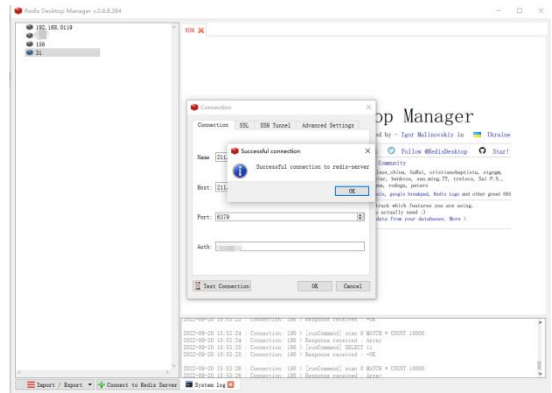

安装 redis-desktop-manager-0.8.8.384.exe 验证

下载地址: <http://183.56.218.31:18090/downloads/windows/redis-desktop-manager-0.8.8.384.exe>

## <span id="page-24-1"></span>**9. nginx** 安装及 **WEB** 页面

Version: 1.8.0

### <span id="page-24-2"></span>**9.1.**下载地址

<http://183.56.218.31:18090/downloads/linux/nginx-1.18.0.tar.gz>

### <span id="page-24-3"></span>**9.2.**安装步骤

- 1) cd /usr/local/software
- 2) sudo tar -xzvf nginx-1.18.0.tar.gz
- 3) cd nginx-1.18.0
- 4) sudo ./configure
- 5) sudo make && sudo make install
- 6) 成功安装完成后自动生成 nginx 目录:/usr/local/nginx
- 7) cd /usr/local/nginx
- 8) sudo mkdir webdata #拷贝对应的前端网页代码到该目录下面,
- 9) cd webdata

### <span id="page-25-0"></span>**9.3. WEB** 页面

下载地址: <http://183.56.218.31:18090/downloads/webPackage.tar.gz>

解压至 webdata 目录下 sudo tar -xzvf webPackage.tar.gz

解压之后,进入 webPackage 使用 mv 命令,将所有文件移动到上级目录下: mv \* ../

webdata 下包括两部分,前端页面及服务配置。如图:

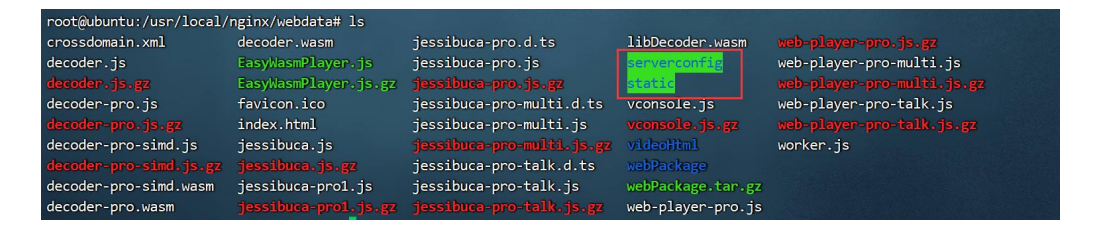

10) 修改 sudo vi ../conf/nginx.conf,如下图:

将第一行 user nobody 修改为 user root 并取消注释;

```
server {
   listen
                 18090;
   server_name localhost;
   #charset koi8-r;
   #access_log logs/host.access.log main;
   location / {
        root
              webdata;
        index index.html index.htm;
   \}
```
11) 修改 sudo vi ../conf/mime.types, 如下图:

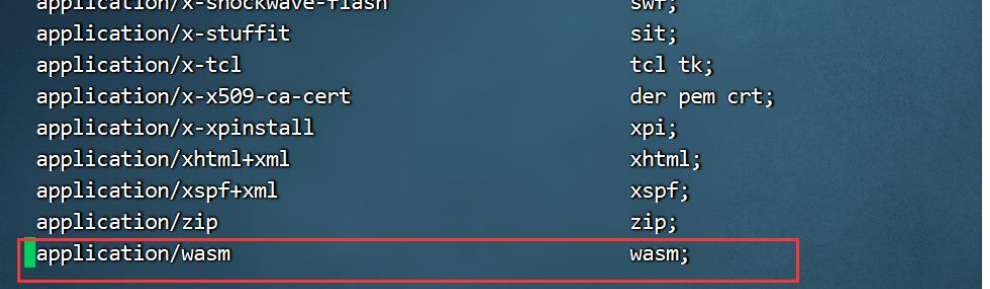

### 9.4. 设置开机启动

- <span id="page-26-0"></span>1、创建开机自启脚本(nginx.service)
- cd /etc/systemd/system
- vi nginx.service
- 2、nginx.service 文件内容

[Unit]

Description=nginx service

After=network.target

[Service]

Type=forking

ExecStart=/usr/local/nginx/sbin/nginx

ExecReload=/usr/local/nginx/sbin/nginx -s reload

ExecStop=/usr/local/nginx/sbin/nginx -s quit

PrivateTmp=true

[Install]

WantedBy=multi-user.target

3、设置文件权限

chmod 755 nginx.service

4、设置开机自启动

systemctl daemon-reload

systemctl enable nginx

5、先用此命令启停一下 看配置是否正常

#### 第 27 页 共 48 页

systemctl start nginx # nginx 启动 systemctl stop nginx # nginx 服务启动 ./sbin/nginx -c/usr/local/nginx/conf/nginx.conf #启动  $\frac{1}{16}$ ./sbin/nginx -s stop #停止 ./sbin/nginx -s reload #重启

### <span id="page-27-0"></span>**9.5.**开启防火墙

开放 18090 端口

Ufw allow 18090

### <span id="page-27-1"></span>**9.6.**验证是否成功及 **WEB** 页地址

输入地址:

服务配置页面: [http://nginxI](http://nginx)P:18090/serverconfig/ 前端页面: <http://nginx>IP:18090

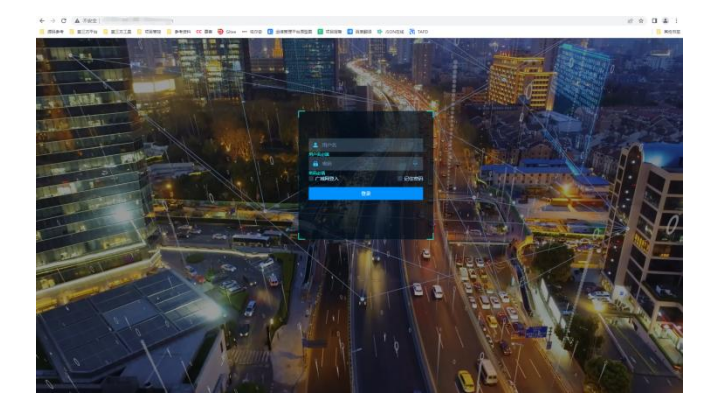

\*默认用户名/密码: admin/12345,由于还没有启动 jar 包, 因此登录不上, 可正常打开界 面即可。

### <span id="page-27-2"></span>**9.7.**使用域名访问平台

1) 安装和配置 ssl 证书

1 获得 SSL 证书:从可信任的证书颁发机构(CA)或使用自签名证书创建 SSL 证书。

2 查 看 /usr/local/nginx/sbin/nginx -V , 如 果 出 现 (configure arguments: --with-http\_ssl\_module), 则已安装(下面的步骤可以跳过, 直接进行第 7 步)

```
[root@ecs564b sbin]# /usr/local/nginx/sbin/nginx -V
nginx version: nginx/1.18.0
built by gcc 4.8.5 20150623 (Red Hat 4.8.5-16) (GCC)
built with OpenSSL 1.0.2k-fips 26 Jan 2017
TLS SNI support enabled
configure arguments: --with-http stub status module --with-http ssl module
```
 $\overline{3}$  一般 情 况 下 都 是 不 存 在 ssl 模 块 的, cd /usr/local/software/nginx-1.18.0/ 。 执 行: ./configure --prefix=/usr/local/nginx --with-http\_stub\_status\_module --with-http\_ssl\_module

1 | ./configure --prefix=/usr/local/nginx --with-http\_stub\_status\_module --with-http\_ssl\_module ./configure: error: SSL modules require the OpenSSL library. You can either do not enable the modules, or install the OpenSSL library into the system, or build the OpenSSL library statically from the source

如果提示上面的报错,从官网下载一个 openssl 源码包

- (1) cd ../software
- (2) wget https://www.openssl.org/source/openssl-1.1.1f.tar.gz --no-check-certificate
- (3) tar -zxvf openssl-1.1.1f.tar.gz
- (4) ./configure --prefix=/usr/local/nginx --with-http\_stub\_status\_module --with-http\_ssl\_module --with-openssl=/usr/local/software/openssl-1.1.1f
	- 4 执行 make 进行安装

\*\*\*不要执行 make install,否则会重新安装 nginx

5 进入 nginx 目录停止 nginx 服务,./nginx -s stop

6 替 换 ./sbin/ 目 录 下 生 成 的 nginx:cp /usr/local/software/nginx-1.18.0/objs/nginx /usr/local/nginx/sbin

- 7 创建证书文件目录:mkdir https
- $(8)$  进入 https: cd https
- 9 将后缀名称为 pem 和 key 的 ssl 证书放在 https 下面
- 10 编辑 nginx 配置文件:vi ../conf/nginx.conf

server {

listen 18090 ssl:

server name gyss.jcyai.com;

add header "Access-Control-Allow-Origin" \$http\_origin always;

add\_header 'Access-Control-Allow-Credentials' 'true' always;

add\_header 'Access-Control-Allow-Methods' 'OPTIONS, POST, GET' always;

add\_header 'Access-Control-Allow-Headers' 'Origin, X-Requested-With,

Content-Type, Accept' always;

ssl\_certificate /data/local/nginx/https/gyss.jcyai.com\_bundle.pem;

ssl certificate key /data/local/nginx/https/gyss.jcyai.com.key;

```
ssl session cache shared:SSL:1m;
 ssl session timeout 5m;
 error_page 497 https://$host:18090$request_uri;
# return 301 https://$host:18090$request uri;
 #charset koi8-r;
 #access_log logs/host.access.log main;
 location / {
   root webdata;
  index index.html index.htm;
}
 location /api/ {
   proxy set header Host $host;
          proxy_set_header X-Real-IP $remote_addr;
          proxy_pass http://127.0.0.1:8020/;
 }
 location /ws/ {
    proxy set header Host $host;
```
proxy\_set\_header X-Real-IP \$remote\_addr;

proxy\_pass http://127.0.0.1:9299/;

```
}
```

```
# location /video/ {
    # proxy_set_header Host $host;
    # proxy_set_header X-Real-IP $remote_addr;
     # proxy_pass http://127.0.0.1:8888/;
     \# }
#error page 404 /404.html;
```

```
# redirect server error pages to the static page /50x.html
```
 $\#$ error page 500 502 503 504 /50x.html; location =  $/50x.html$  { root html;

```
}
11 重启 nginx
cd ../
./sbin/nginx -s reload
```
## <span id="page-30-0"></span>**10. nacos** 安装

<span id="page-30-1"></span>Version: 1.1.3

### **10.1.** 下载地址

<span id="page-30-2"></span><http://183.56.218.31:18090/downloads/linux/nacos-server-1.1.3.tar.gz>

### **10.2.** 安装步骤

- cd /usr/local/software
- sudo tar -xzvf nacos-server-1.1.3.tar.gz
- sudo chown -R \${username} nacos

### <span id="page-30-3"></span>10.3.设置开机启动

- 1) 下载地址:<http://183.56.218.31:18090/downloads/script/nacos>
- 2) 新建脚本 vi /etc/init.d/nacos,内容如下:

#!/bin/bash

- #
- # /etc/init.d/nacos
- # chkconfig: 2345 63 37
- # description: nacos servlet container
- # processname: nacos 1.1.3

```
# Source function library.
```
- #. /etc/init.d/functions
- # source networking configuration.
- #. /etc/sysconfig/network

export JAVA\_HOME=/usr/local/software/jdk1.8.0\_172

export NACOS=/usr/local/software/nacos

case \$1 in

start)

bash \$NACOS/bin/startup.sh -m standalone

```
;;
```
stop)

bash \$NACOS/bin/shutdown.sh

;;

restart)

bash \$NACOS/bin/shutdown.sh

sleep 1

bash \$NACOS/bin/startup.sh

;;

esac

exit 0

- 3) cd /etc/init.d
- 4) 修改 nacos 文件权限

chmod 755 nacos

5) 增加到启动配置

sudo chkconfig nacos on

### 10.4.启动指令

<span id="page-32-0"></span>bash /usr/local/software/nacos/bin/startup.sh -m standalone

```
***startup.sh 开头必须将#!/bin/sh 改成#!/bin/bash
***startup.sh 文件中
  [ ! -e "$JAVA_HOME/bin/java" ] && JAVA_HOME=/usr/java 改为[ ! -e "$JAVA_HOME/bin/java" ]
```
<span id="page-32-1"></span>&& JAVA\_HOME=/usr/local/software/jdk1.8.0\_172

### 10.5.防火墙开放

放行端口

<span id="page-32-2"></span>ufw allow 8848

### 10.6.验证是否成功

[http://IP:8848/nacos](http://ip:8848/nacos)

| - 8848/nacos/#/login<br>$\leftarrow$ $\rightarrow$ C $\triangle$ $\overline{A}$ $\overline{B}$ $\cong$ $\parallel$<br><b>日 第月参考 日 第三方平台 日 第三方工具 日 项目管控 日 参考资料 CC 事業 日 Gine ++ 和尔安 日 运营管理干益差距图 日 项目报酬 日 百食服湯 10 HON包装 【1】 NFO</b> |           | 设立 日益 1<br>日 共性科室              |
|----------------------------------------------------------------------------------------------------|-----------|--------------------------------|
| <b>NACOS</b>                                                                                                    |           | [En]<br>社区<br>首页<br>文档<br>1887 |
|                                                                                                    | $\bullet$ | 登录                             |
|                                                                                                    |           | 请输入用户名                         |
| NACOS.                                                                                                    |           | 请输入整码                          |
| an easy-to-use dynamic service discovery,<br>configuration and service management platform for<br>building cloud native applications                                                                                             |           | 提交                             |
|                                                                                                    |           |                                |
| $\sim$                                                                                                    |           |                                |
|                                                                                                    |           |                                |
|                                                                                                    |           |                                |

<span id="page-32-3"></span>默认用户名: nacos 密码: nacos

### **10.7.** 参数配置

请咨询技术工程师获取参数配置包,通过 nacos 配置界面导入,根据项目实际情况做微 调即可。//需要调整端口密码 ip 等内容

第 33 页 共 48 页

 $\blacksquare$ 

下载地址: <http://183.56.218.31:18090/downloads/nacosConfig.zip>

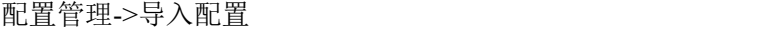

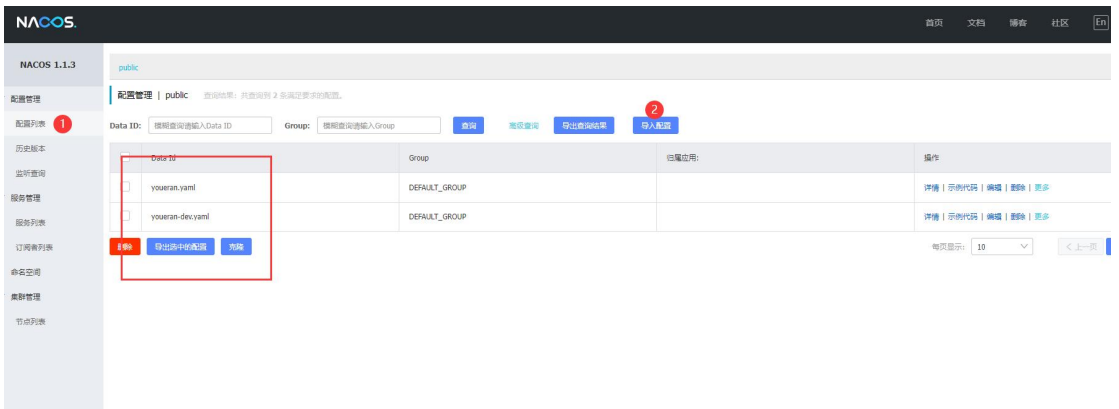

导入后

配置列表-》youeran-dev.yaml 修改 datasource 下的相关信息:

数据库用户: root, 密码: mysql 设置的密码

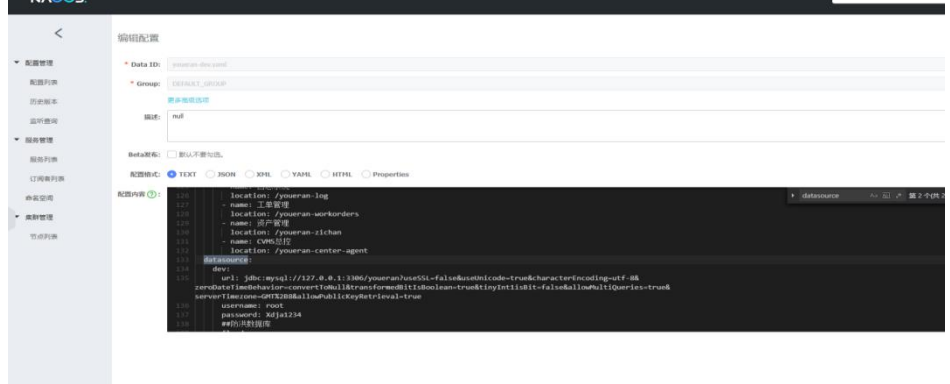

## <span id="page-33-0"></span>**11. ELK** 安装(可选择是否部署)

参考链接:

[http://note.youdao.com/noteshare?id=f8140f4220f0f1656e3970b85421c382&sub=A98B01](http://note.youdao.com/noteshare?id=f8140f4220f0f1656e3970b85421c382&sub=A98B018AEE1D4A23981A0F5AE7BBCCD5) 8AEE1D4A23981A0F5AE7BBCCD5

将下载好的 elkconfig 安装包解压之后上传至/usr/local/software,为了方便之后的 安装方便将/usr/local/software/elkconfig/repo 下的四个 repo 文件复制到 /etc/yum.repos.d/之下:

cp /usr/local/software/elkconfig/repo \*repo /etc/yum.repos.d/ \*\*\*如果没有 yum.repos.d 文件夹,执行:mkdir /etc/yum.repos.d

### **11.1. Elasticsearch** 安装

- <span id="page-34-0"></span>1)rpm 设置 (此处执行过一次之后,后续软件安装无需执行此步骤)
- rpm --import <https://artifacts.elastic.co/GPG-KEY-elasticsearch>
- 2)进入/usr/local/software/elkconfig/centos7\_64\_rpm 执行以下命令进行安装: yum install elasticsearch-7.8.0-x86 64.rpm
- 3)将/usr/local/software/elkconfig 下的 elasticsearch.yml 文件替换

/etc/elasticsearch/下的 elasticsearch.yml 或者对照着修改。

4)设置开机启动 elasticsearch

systemctl enable elasticsearch.service

5)启动 elasticsearch

service elasticsearch start

6)查看 elasticsearch 启动状态:

systemctl status elasticsearch

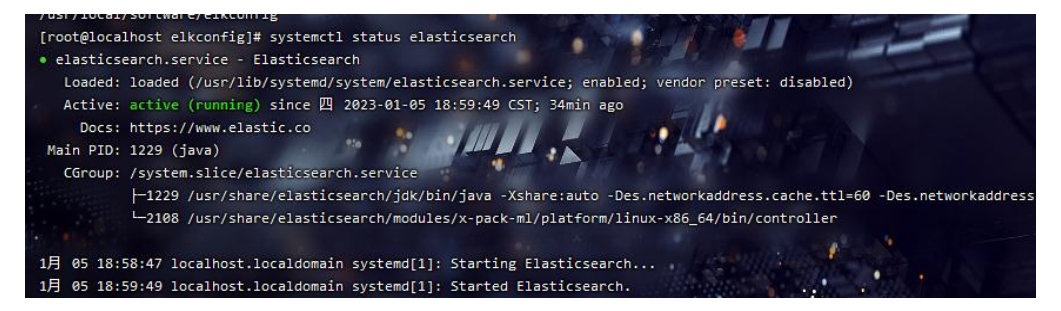

7)防火墙放开 9200 端口:

firewall-cmd --zone=public --add-port=9200/tcp --permanent

#### 第 35 页 共 48 页

### **11.2. kibana** 安装

<span id="page-35-0"></span>1) 进入/usr/local/software/elkconfig/centos7\_64\_rpm 执行以下命令进行安装:

yum install kibana-7.8.0-x86\_64.rpm

2) 将/usr/local/software/elkconfig 下的 kibana.yml 文件替换/etc/kibana 下的

kibana.yml 或者对照着修改。

3) 设置开机启动 kibana.yml

systemctl enable kibana.service

4) 启动 kibana

service kibana start

5) 查看 kibana 启动状态:

systemctl status kibana

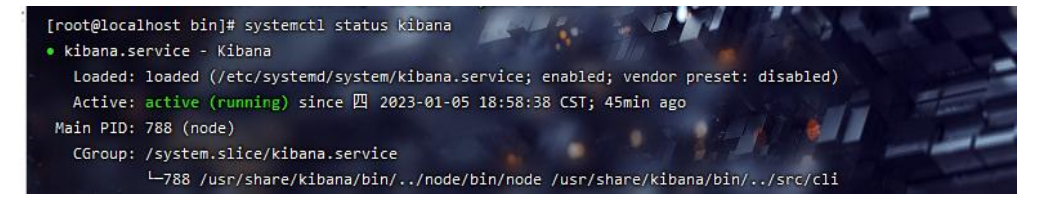

6) 防火墙放开 5601 端口

<span id="page-35-1"></span>firewall-cmd --zone=public --add-port=5601/tcp --permanent

### **11.3. Logstash** 安装

1)进入/usr/local/software/elkconfig/centos7\_64\_rpm 执行以下命令进行安装:

yum install logstash-7.8.0.rpm

- 2)将/usr/local/software/elkconfig 下的 logstash.yml 文件替换/etc/logstash 下
- 的 logstash.yml 或者对照着修改。
- 3)设置开机启动 logstash.yml

systemctl enable logstash.service

4)启动 logstash

service logstash start

5)查看 logstash 启动状态:

systemctl status logstash

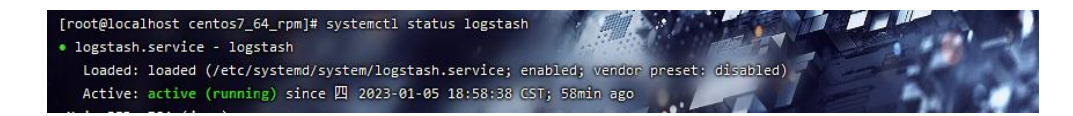

### **11.4. filebeat** 安装

<span id="page-36-0"></span>1) 进入/usr/local/software/elkconfig/centos7\_64\_rpm 执行以下命令进行安装:

```
yum install filebeat-7.8.0-x86 64.rpm
```
- 2) 将/usr/local/software/elkconfig 下的 filebeat.yml 文件替换/etc/filebeat 下
- 的 filebeat.yml 或者对照着修改。
- 3) 设置开机启动 filebeat.yml

systemctl enable filebeat.service

- 4) 启动 filebeat
- service filebeatstart
- 5) 查看 filebeat 启动状态:

systemctl status filebeat

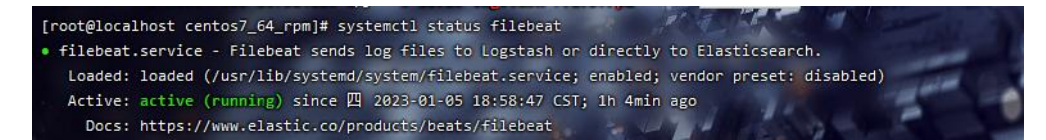

6) 防火墙放开 9000、5044 端口

firewall-cmd --zone=public --add-port=5044/tcp --permanent

<span id="page-36-1"></span>firewall-cmd --zone=public --add-port=9000/tcp --permanent

## **12. jar** 包部署

### <span id="page-36-2"></span>**12.1.** 下载地址

<span id="page-36-3"></span>核心 jar 包: [http://183.56.218.31:18090/downloads/jar/jar.tar.gz](http://183.56.218.31:18090/downloads/jar/jar20220929-v2.tar.gz)

### **12.2.** 路径约定

所有 jar 包拷贝到/usr/local/jar 文件夹,按照 jar 包名称在此目录下建立子文件夹,然后 依次将指定.jar 及依赖文件拷贝到该子文件夹下, 如下图:

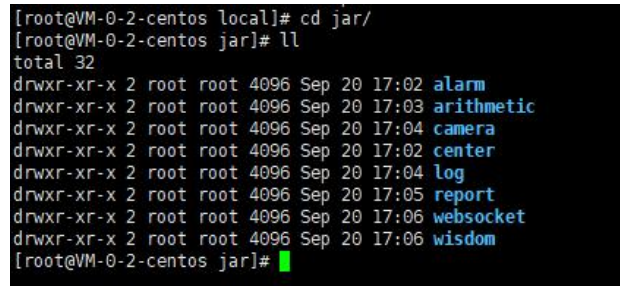

### <span id="page-37-0"></span>**12.3. jar** 通用启动脚本格式

\*相关脚本在对应微服务已经生成了脚本文件

java -jar -Xdebug -Xrunjdwp:transport=dt\_socket,server=y,suspend=n,address=19696 -Xms512M -Xmx2048M

 $-XX:$ PermSize=512M  $-XX:$ MaxPermSize=1024M -Dfile.encoding=utf-8 jarPackageName.jar --server.port=8120

--spring.cloud.nacos.discovery.server-addr=127.0.0.1:8848

 $-$ spring.cloud.nacos.config.server-addr=127.0.0.1:8848 --youeran.log.elk.destination=127.0.0.1:9000

- 1) 增加远程调试选项,19696:调试监听端口 suspend=n 表示自动运行, suspend=y 表示启动监听, 等待客户端远程连接
- 2) 是否开启日志记录到 elk, 这里需要部署 elk, 默认不开启, 此选项可删除
- 3) 指定 JVM 内存参数, 如果不需要可关闭
- 服务监听端口  $4)$
- 5) 指向注册中心 nacos

### <span id="page-37-1"></span>**12.4. jar** 启动

每一个子文件夹下有一个启动脚本, 如微服务 alarm:

cd alarm

```
[root@VM-0-2-centos jar]# cd alam<br>[root@VM-0-2-centos alam]# ll<br>total 95072
 vevar soorz<br>-rw-r--r-- 1 root root    1114 Sep 20 17:09 service.sh<br>-rw-r--r-- 1 root root 97349164 Sep 20 17:03 youeran-alarm.jar
增加脚本执行权限:chmod +x service.sh
```
运行脚本:./service.sh start

查看日志: tail -f 1.out

退出日志: ctrl + c <br>
//显示端口开放表示开启成功, 进入 nacos 界面刷新查看,

然后点服务管理,服务列表,刷新时候查看 data id 有没有启动的服务,

如下图:

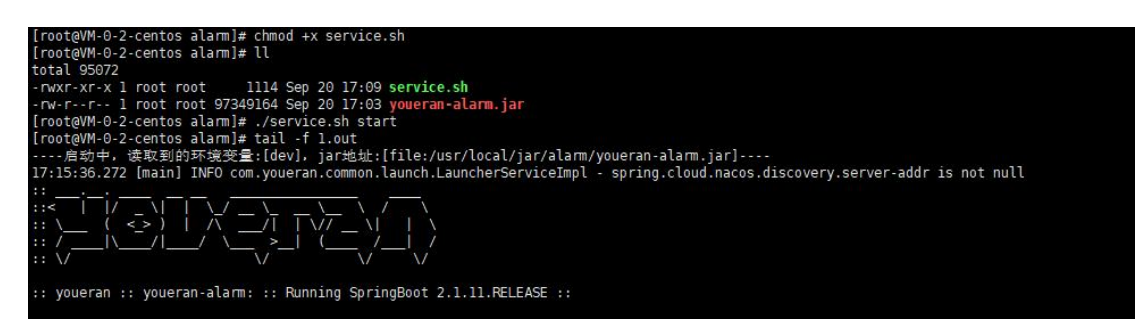

其它微服务同理,只需启动脚本即可

配置视频动态链接库:

下载地址: http://183.56.218.31:18090/downloads/linux/lib.tar.gz

将下载好的 lib 包解压放在/usr/local/jar 文件夹下

sudo vi /etc/ld.so.conf.d/youeran.conf

/usr/local/jar/lib/youeran

/usr/local/jar/lib/hik

/usr/local/jar/lib/isup

/usr/local/jar/lib/dahua

/usr/local/jar/lib/uniview

/usr/local/jar/lib/tiandy

/usr/local/jar/lib/arcsoft

### <span id="page-38-0"></span>**12.5.** 数据中心配置

youeran-center-agent.jar 是整个平台的数据中心,集成了设备/用户认证及 GA/T 1400、GB/T 28181 及设备 SDK 接入,做为分布式部署方案, GA/T 1400、GB/T 28181、设备 SDK 接入可以做为独立微服务运行, 具体另行提供独立微服务。

该微服务运行前需先生成配置参数文件

- 下载地址: <http://183.56.218.31:18090/downloads/script/javaConfig.ini>
- 准备工作

新建配置文件 vi /usr/local/jar/center/lib/config/javaConfig.ini

第 39 页 共 48 页

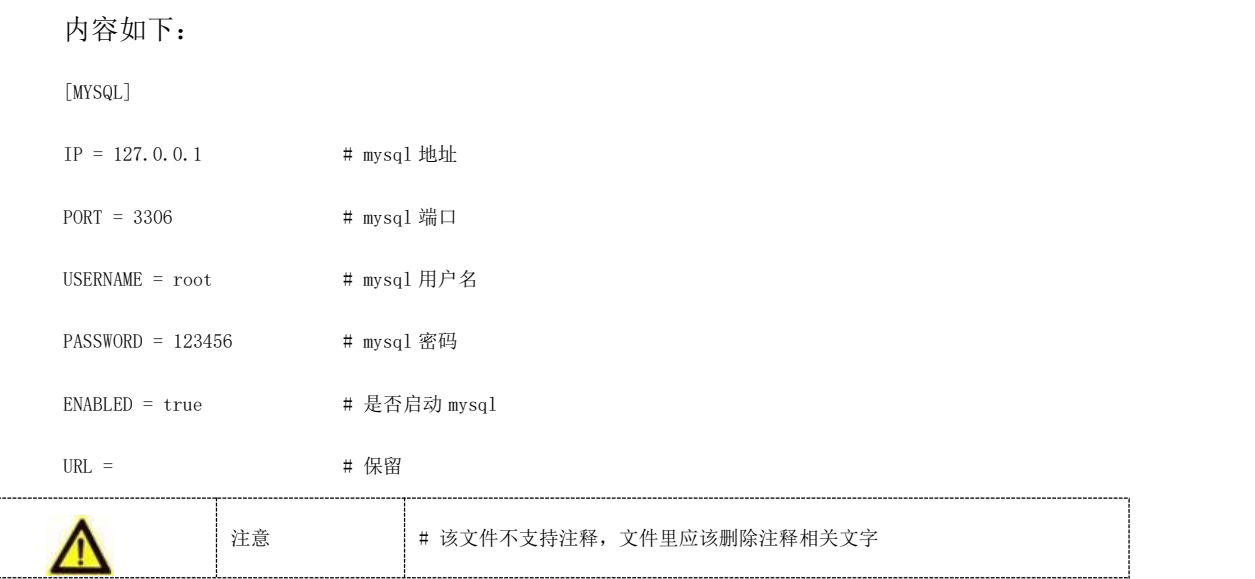

jar 启动

见前一节

20) 开启防火墙

ufw allow 8020

ufw allow 9090

验证是否成功

输入地址:[http://IP:18090/serverconfig/index.html](http://ip:18090/serverconfig/index.html)

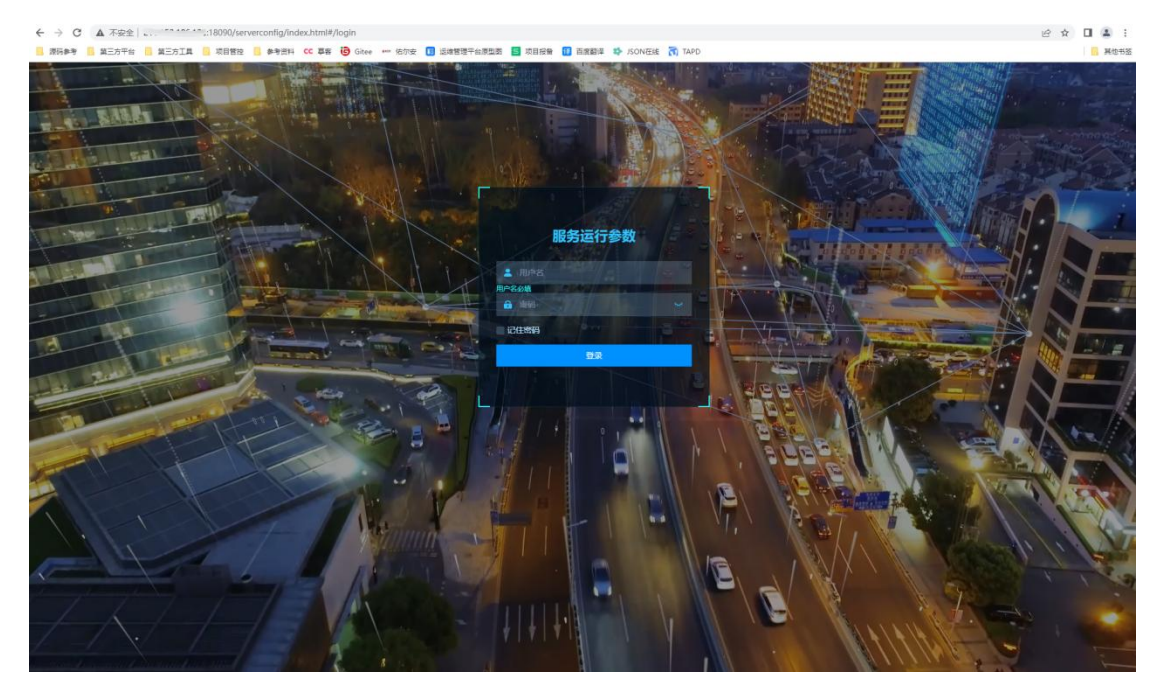

默认用户名: admin 密码: 12345

详细参数配置

基础设置 .<br>Normando este segundo de estados en la contrada de este en el contrador de este en el contrador de este en el<br>Norte de la contrada de este en el contrador de la contrada de este en el contrador de la contrada de la contr —<br>CVMS平台 **EGHANA** 

点击登录后,如下图,可对具体参数进行配置

### **12.6.** 验证 **JAR** 微服务是否运行

<span id="page-40-0"></span>通过 nacos 页面验证

地址:[http://IP:8848/nacos](http://ip:8848/nacos)

默认用户名/密码: nacos/nacos

服务管理->服务列表,查看微服务的状态。

每个 jar 包对应 1 个微服务, 开启后, nacos 应该可检测到其状态。如图:

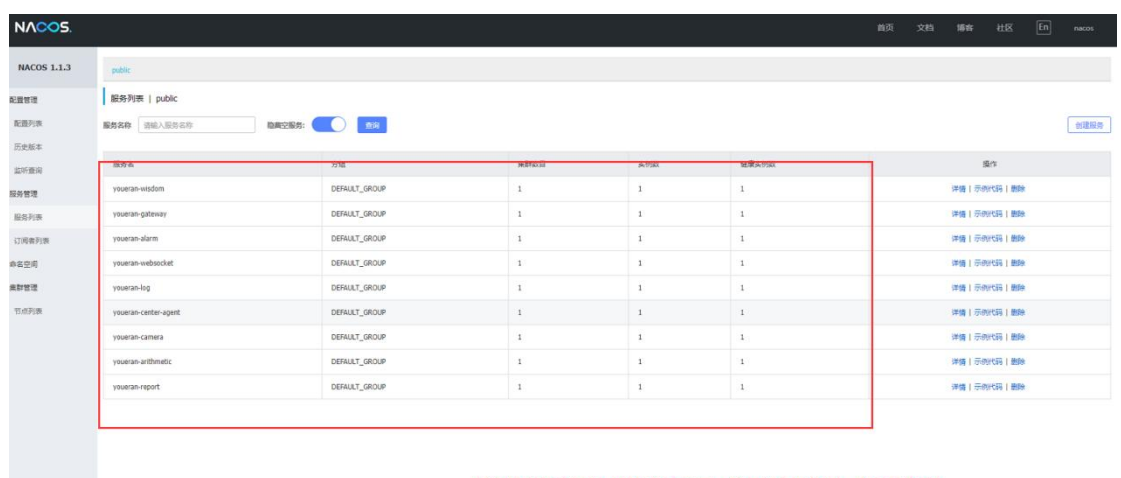

所有微服务均运行(根据版本不同,数量将有所均则,以项目为准)

## <span id="page-41-0"></span>**13.** 部署 **node.js** 环境

### <span id="page-41-1"></span>**13.1.** 下载地址

<span id="page-41-2"></span><http://183.56.218.31:18090/downloads/linux/nodejs.tar.gz>

### **13.2.** 安装步骤

- 1) cd /usr/local/software
- 2) tar -xvf nodejs.tar.gz
- 3) cd /usr/local/software/nodejs/bin
- 4) 创建软连接:
- ln -s ../lib/node\_modules/corepack/dist/corepack.js corepack
- ln -s ../lib/node\_modules/koa-generator/bin/koa
- ln -s ../lib/node\_modules/koa-generator/bin/koa2
- ln -s ../lib/node\_modules/npm/bin/npm-cli.js npma
- ln -s ../lib/node\_modules/npm/bin/npx-cli.js npx
- ln -s ../lib/node\_modules/pm2/bin/pm2
- ln -s ../lib/node\_modules/pm2/bin/pm2-dev
- ln -s ../lib/node\_modules/pm2/bin/pm2-docker
- ln -s ../lib/node\_modules/pm2/bin/pm2-runtime
- ln -s ../lib/node\_modules/yarn/bin/yarn.js yarn
- ln -s ../lib/node\_modules/yarn/bin/yarn.js yarnpkg
- ln -s /usr/local/software/nodejs/bin/npm /usr/local/bin/npm
- ln -s /usr/local/software/nodejs/bin/node /usr/local/bin/node
- ln -s /usr/local/software/nodejs/bin/npx /usr/local/bin/npx
- ln -s /usr/local/software/nodejs/bin/pm2 /usr/local/bin/pm2
- ln -s /usr/local/software/nodejs/bin/yarn /usr/local/bin/yarn

[root@localhost bin]# node -v  $v16.13.0$ [root@localhost bin]# yarn -v 1.22.19 [root@localhost bin]# npm -v  $9.2.0$ [root@localhost bin]# yarn -v 1.22.19 [root@localhost bin]# npx -v  $9.2.0$ 

5) node -v,yarn -v,npm -v,yarn -v,npx -v,pm2 -v 查看各个服务的版本:

#### 第 42 页 共 48 页

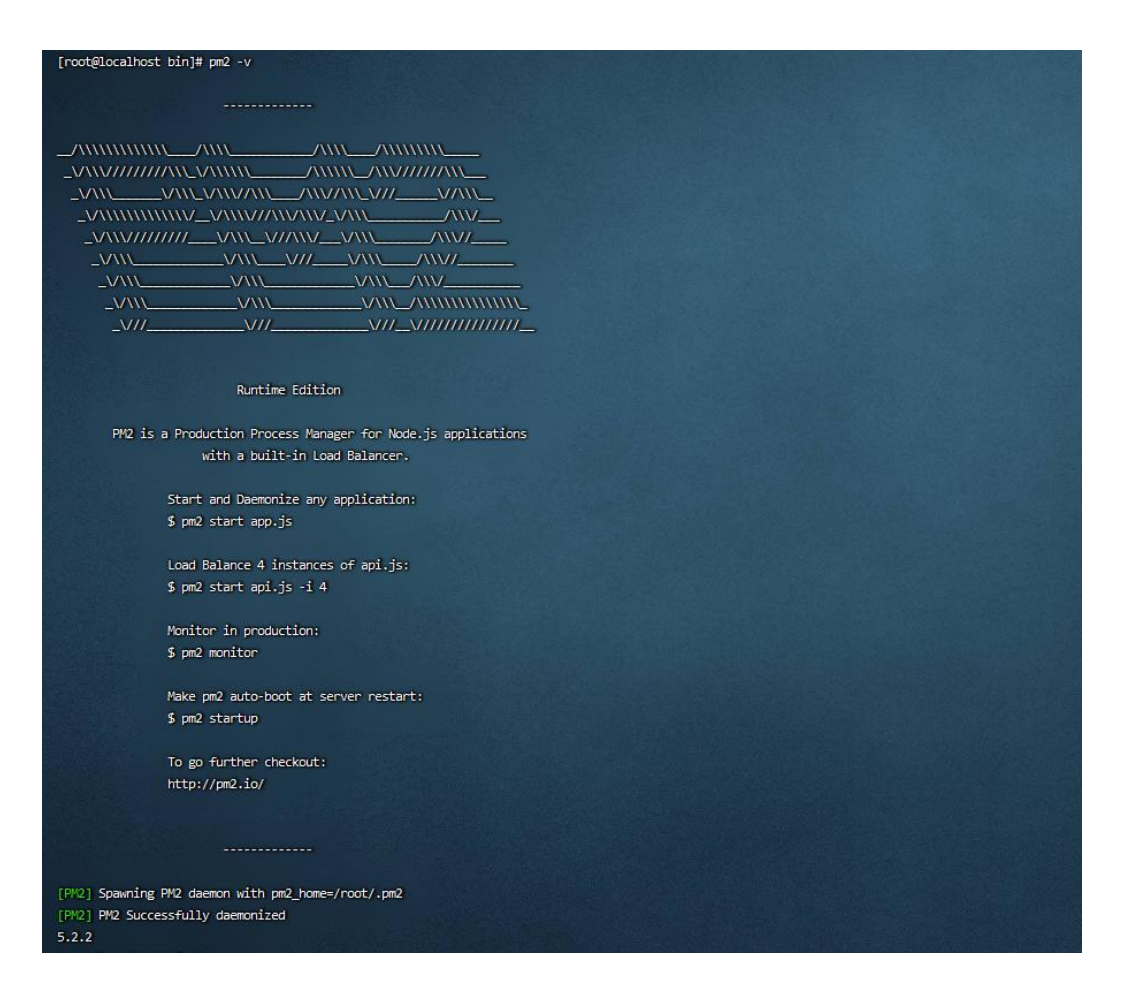

## <span id="page-42-0"></span>**14. ffmpeg** 完整安装

### <span id="page-42-1"></span>**14.1.** 下载地址

<http://183.56.218.31:18090/downloads/linux/pkg-config-0.29.2.tar.gz> <http://183.56.218.31:18090/downloads/linux/yasm-1.3.0.tar.gz> <http://183.56.218.31:18090/downloads/linux/x264.tar.gz> <http://183.56.218.31:18090/downloads/linux/ffmpeg-4.1.tar.gz>

### <span id="page-42-2"></span>**14.2.** 安装步骤

- 1) cd /usr/local/software
- 2) tar -xvf pkg-config-0.29.2.tar.gz
- 3) cd pkg-config-0.29.2
- 4) ./configure --with-internal-glib --enable-shared
- 5) make && make install
- 6) cd. $/$
- 7) tar -xvf yasm-1.3.0.tar.gz
- 8) cd yasm-1.3.0
- 9) ./configure
- 10) make && make install
- 11) yasm --version

#### [root@localhost yasm-1.3.0]# yasm --version

yasm 1.3.0 Compiled on Mar 16 2023. Copyright (c) 2001-2014 Peter Johnson and other Yasm developers. Run yasm --license for licensing overview and summary.

- $12)$  cd../
- 13) tar -xvf x264.tar.gz
- 14) cd x264
- 15) ./configure --prefix=/usr/local/x264/ --includedir=/usr/local/include
- --libdir=/usr/local/lib --enable-shared --disable-asm
- 16) make && make install
- $17)$  cd ../
- 18) tar -xvf ffmpeg-4.1.tar.gz
- 19) cd ffmpeg-4.1/
- 20) ./configure --prefix=/usr/local/ffmpeg --enable-gpl --enable-shared --enable-libx264
- 21)make && make install
- 22) cd yasm-1.3.0
- 23) ./configure
- 24)make && make install
- 25)配置环境变量: vi /etc/profile
- export FFMPEG\_PATH=/usr/local/ffmpeg
- export CLASSPATH=\$FFMPEG\_PATH/lib:\$CLASSPATH
- PATH=\$FFMPEG\_PATH/bin:\$PATH

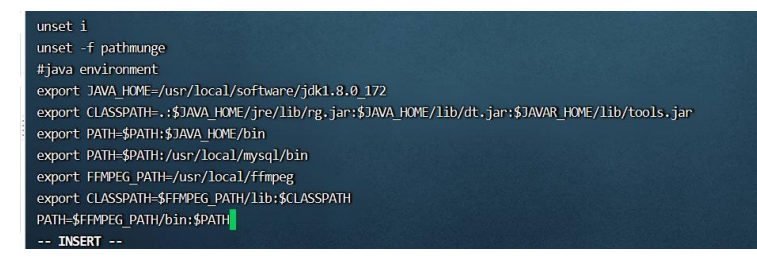

执行 source /etc/profile,使环境变量生效。

26) 配置 ffmpeg 启动目录: vi /etc/ld.so.conf

#### /usr/local/ffmpeg/lib /usr/local/lib

27)重新加载配置: ldconfig

28)查看版本:ffmpeg -v

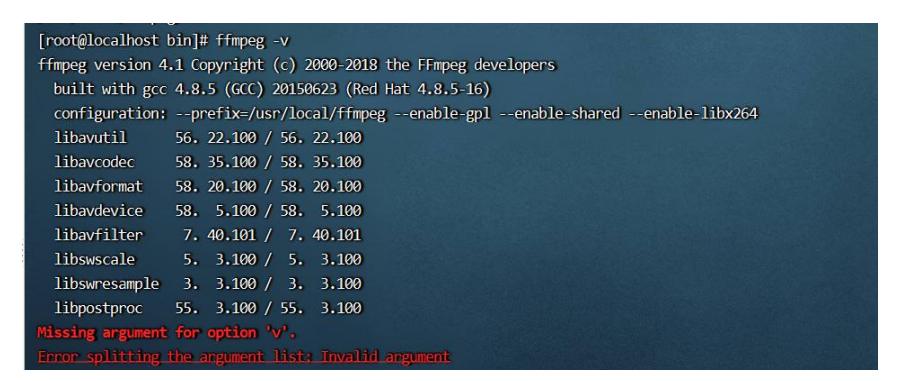

## <span id="page-44-0"></span>**15.** 启动转码服务

### <span id="page-44-1"></span>**15.1.** 下载地址

<span id="page-44-2"></span><http://183.56.218.31:18090/downloads/linux/flvnode.tar.gz>

### **15.2.** 安装步骤

- 1) cd /usr/local/software
- 2) tar -xvf flvnode.tar.gz
- 3) cd flvnode/app/config
- 4) 依据实际情况,填写对应的端口及流媒体 IP 等信息, 参考下图:

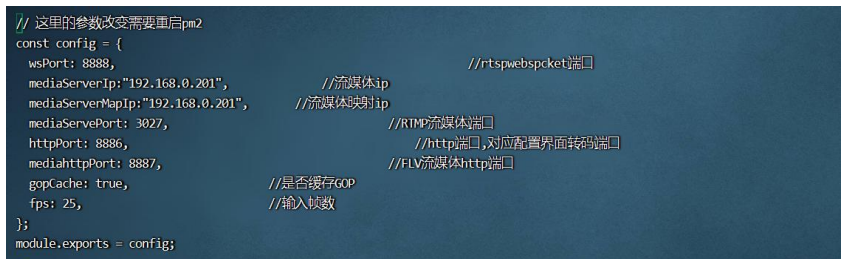

5) 防火墙开放对应的端口号,如下图所示:

ufw allow 8886

ufw allow 8887

Ufw allow 8888

Ufw 3027

## <span id="page-45-0"></span>**16. FAQ**

### <span id="page-45-1"></span>**16.1. GA/T 1400** 检查参数配置

### <span id="page-45-2"></span>**16.1.1.** 数据库配置

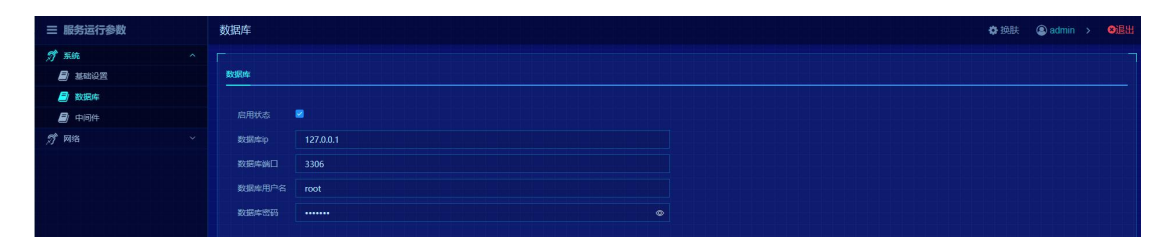

### <span id="page-45-3"></span>**16.1.2.** 图片保存路径设置

设置图片本地保存及远程访问路径

本地图片保存路径

/usr/local/nginx/webdata/picture/

图片访问地址内网

http://192.168.0.XX:18090/picture/

图片访问地址外网

http://192.168.0.XX:18090/picture/

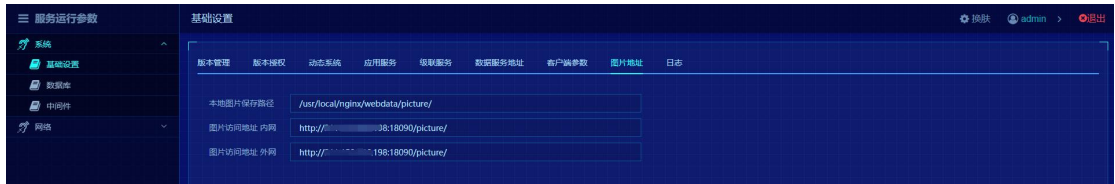

### <span id="page-46-0"></span>**16.1.3. WebSocket** 通讯地址

未配置【通讯网关】地址,浏览器将无法实现 websocket 交互,同样也获取不到

Ufw allow 9299

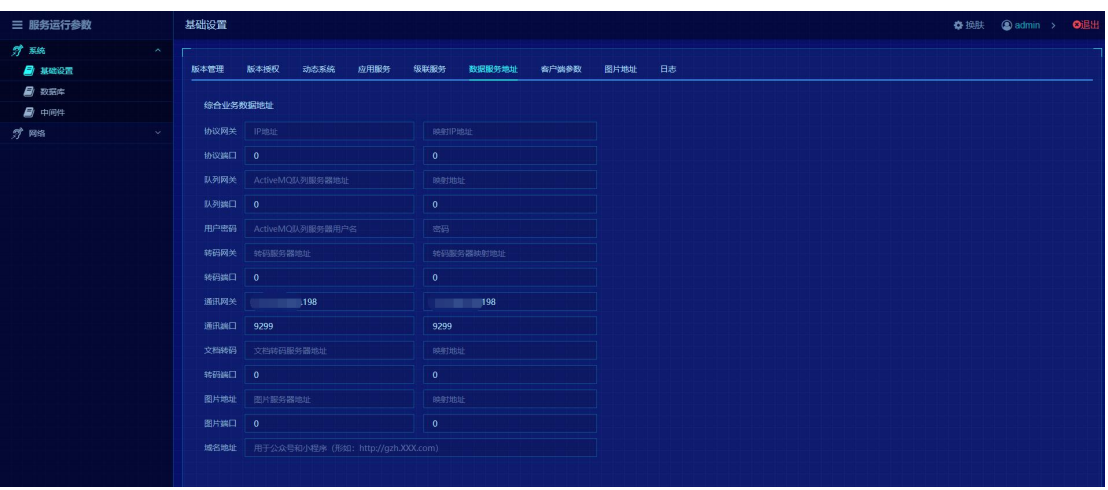

### <span id="page-46-1"></span>**16.1.4. ActiveMQ** 参数配置

GA/T 1400 写入队列配置信息

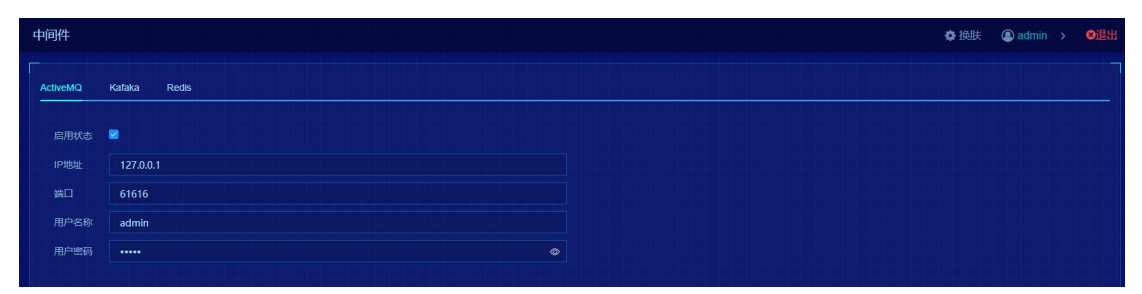

### <span id="page-47-0"></span>**16.1.5. nacos** 参数配置

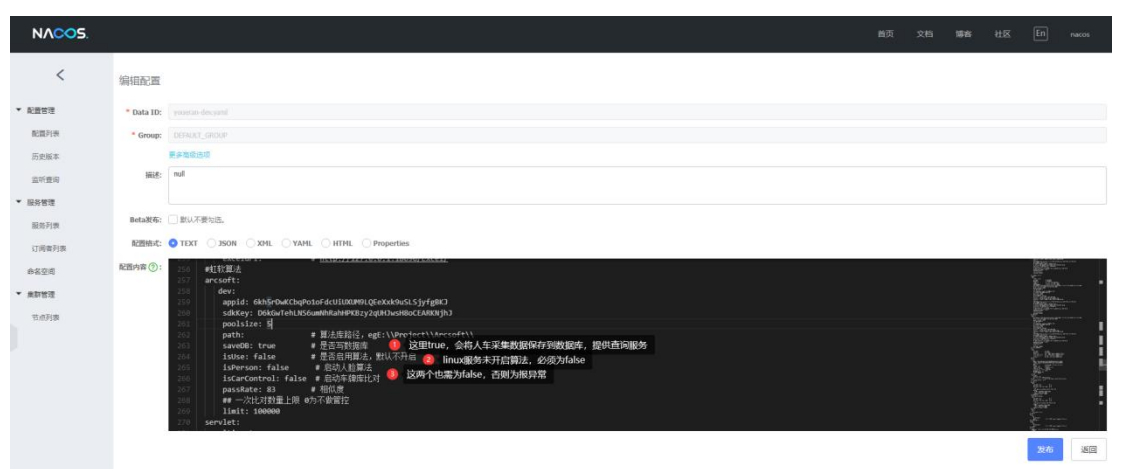